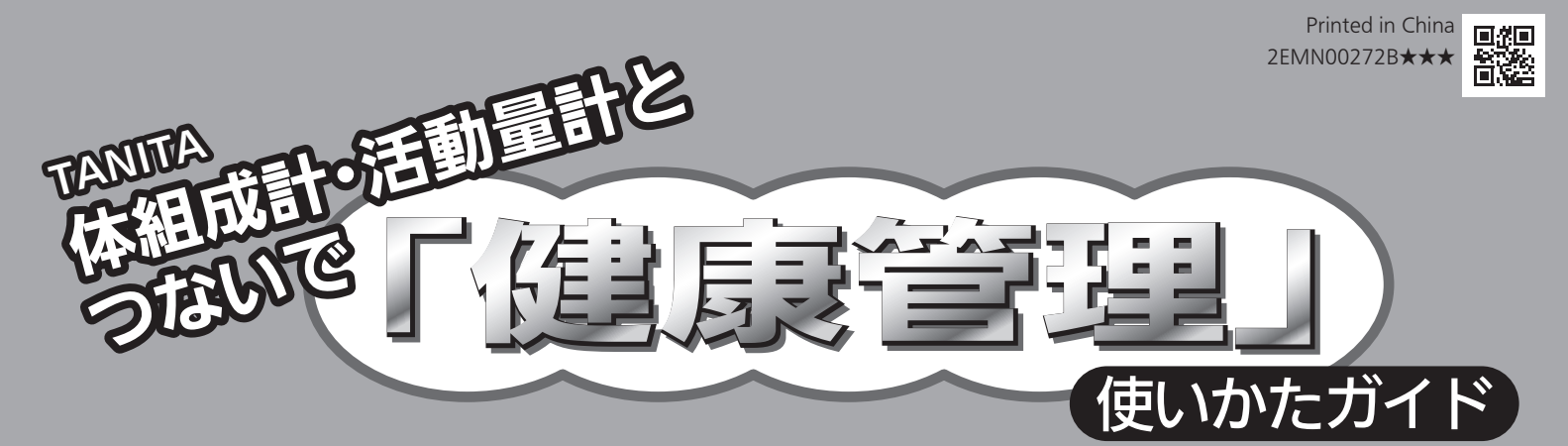

体組成計インナースキャン※ や活動量計カロリズム※ から測定データを取り込んで、本機の画面にわかりやすく表示。 グラフに切り換えれば日々のからだの変化が一目でわかります。 本機には5人まで登録でき、それぞれ別に表示できます。

※ タニタ社製体組成計・活動量計(別売)の、次のモデルが本機能に対応しています。

### ●体組成計 P.2

RD-900、RD-901…Bluetooth® を使って無線通信により測定データを取り込みます。 BC-569、BC-309、BC-622、BC-567、BC-308…体組成計同梱のSDカードを使って測定データを取り込みます。 BC-505は対応していません。

### ● 活動量計 <u>■P.8</u>

AM-160…Bluetooth® を使って無線通信により測定データを取り込みます。

リモコンの上下左右移動ボタンを ◇◇ 、▲ ◆ ◆ ◆ と表現しています。同梱のリモコンが ● ● 、▲▼ ◀ ▶ の 場合は読み換えてご利用ください。

## もくじ

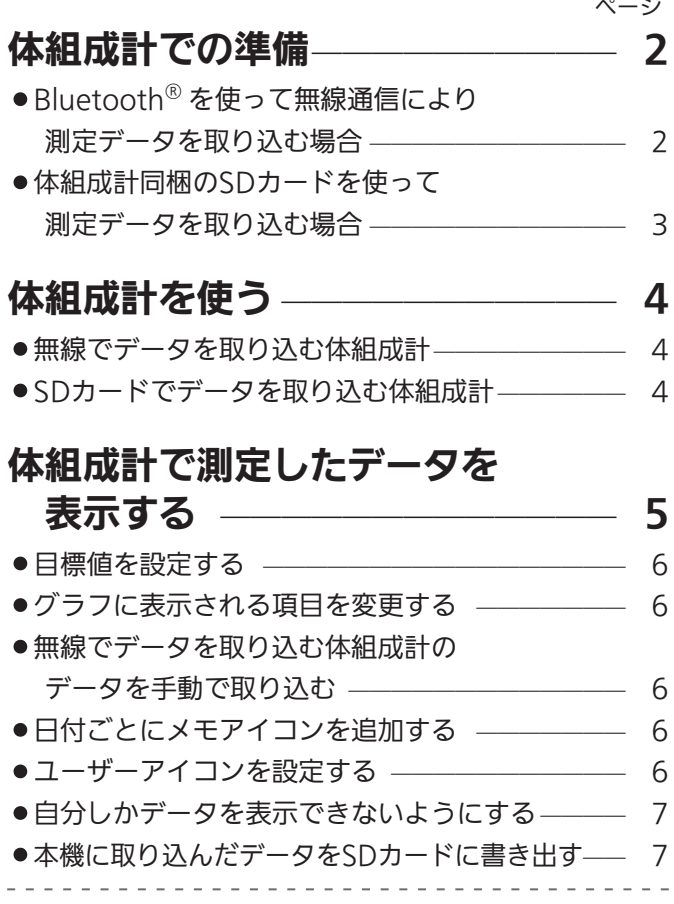

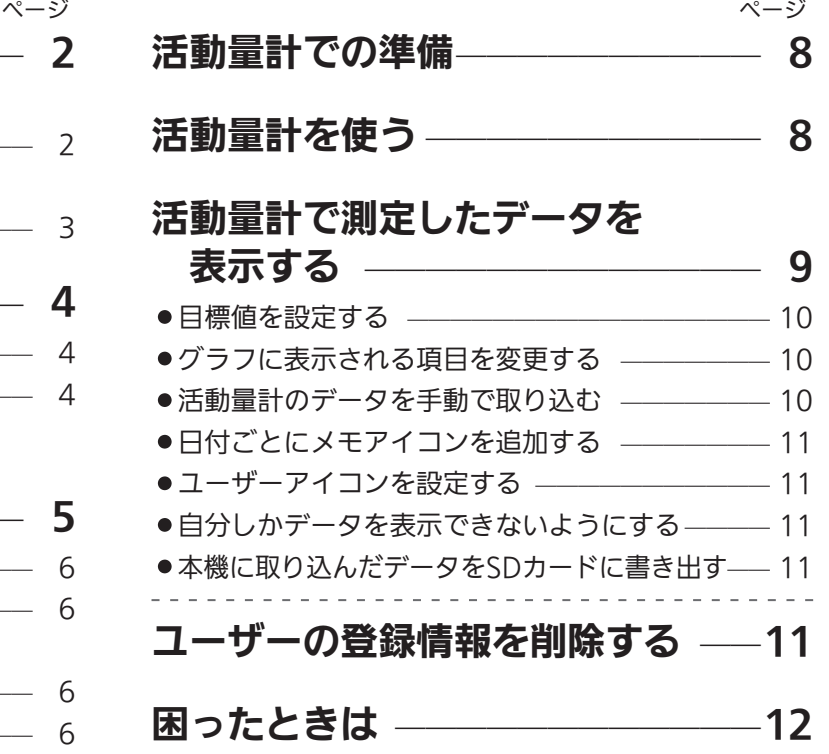

1

# 体組成計での準備

## 〈ユーザー登録〉

Bluetooth® を使って無線通信により測定データを取り込む場合

本機とRD-900、RD-901を無線(Bluetooth®)で通信できるようにします。

### RD-900、RD-901と本機の距離は5m以内で、互いに直線で見通せるところでご使用ください。

間に障害物があると使用距離が短くなったり通信ができなくなったりすることがあります。間に人や動物がいても使用距離が短くな ることがあります。使用距離は、通信を干渉する機器があったり、建物の構造などによっても短くなることがあります。使用範囲は、 RD-900、RD-901の状態にもよりますので、上記数値を保証するものではありません。

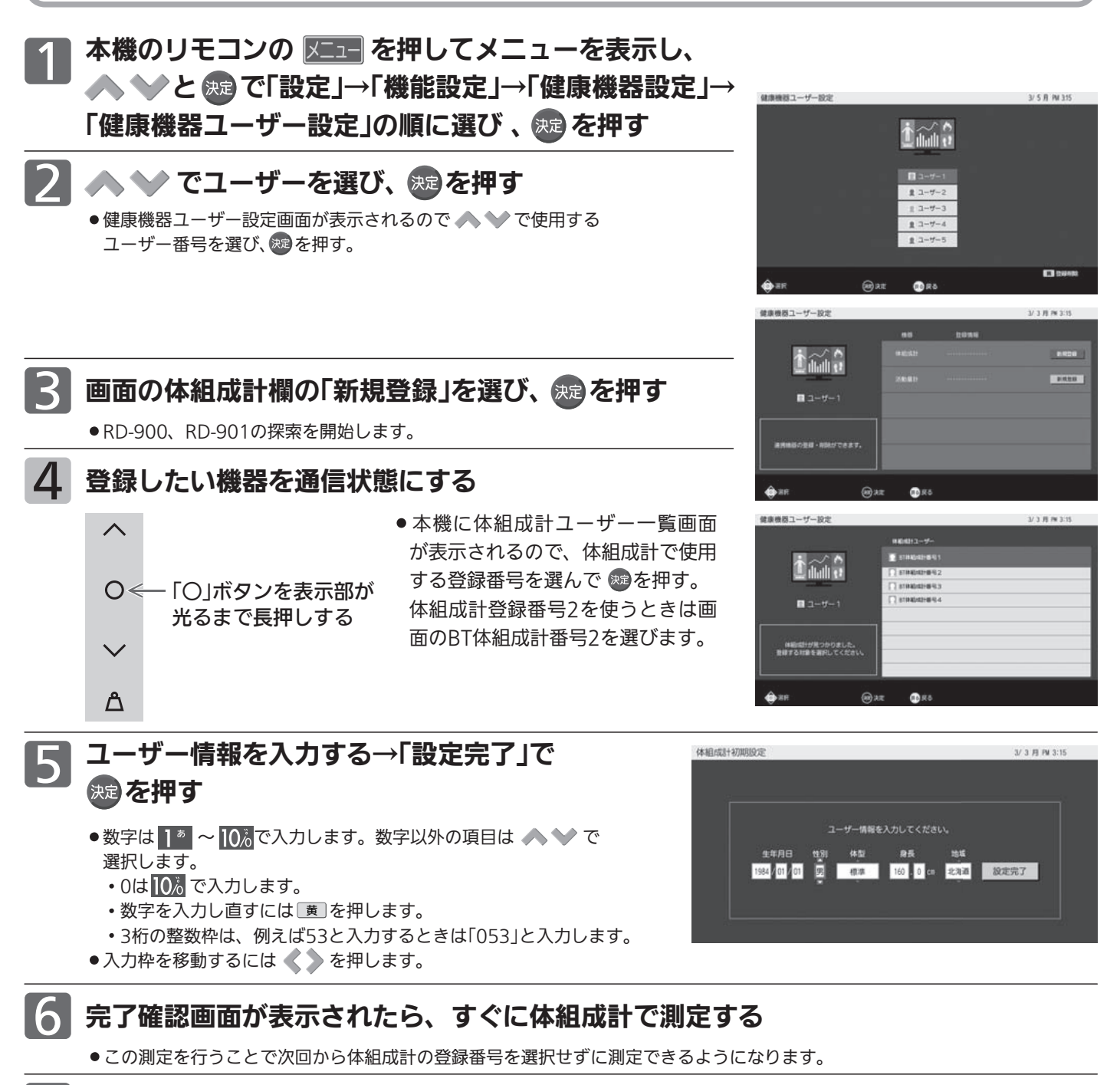

- ※ ⇒ 戻るを数度押し元の画面に戻る
- ●体組成計を登録すると自動で高速起動が「入」になります。

### 体組成計同梱のSDカードを使って測定データを取り込む場合

本機のユーザー番号とBC-569、BC-309、BC-622、BC-567、BC-308の登録番号を関連付けます。 体組成計で「個人データの登録」を行った後にこの操作を行ってください。詳しくは、体組成計の取扱説明書をご覧く ださい。

### 体組成計からSDカードを取り出す

●取り出しかたについては、体組成計の取扱説明書をご覧ください。

#### 前ページ 1<mark>1〜 2</mark> を行う 2

### 3 本機にSDカードを入れる

SDカードの角がカットされた側を上にし、金属端子面を手前にし て、奥まで(止まるまで)まっすぐ差し込む。

#### お知らせ

7

RD-900、RD-901をお使いの場合、本機能に対応している体組成計 のSDカードを本機に入れると、RD-900、RD-901との無線接続(ペ アリング)を解消するように動作しますのでご注意ください。

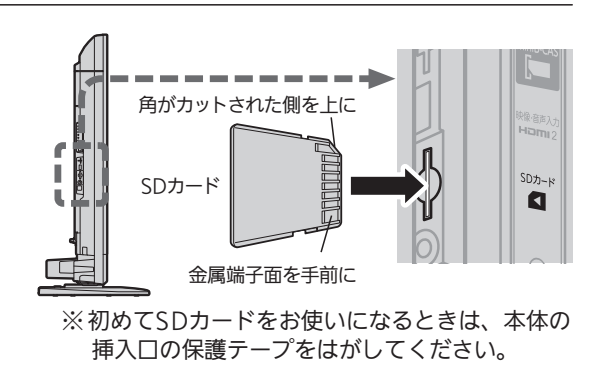

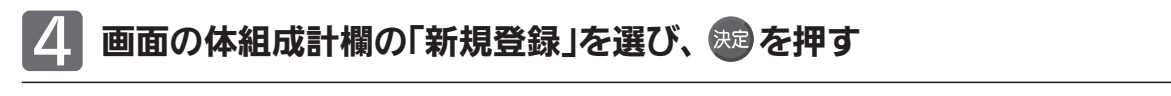

本機に体組成計ユーザー情報一覧画面が表示されるので体組成計で使用する登録番号 を選び、 焼きを押す

●体組成計登録番号2を使うときは画面の体組成計番号2を選びます。

#### 完了確認画面→ ※ → 戻るを数度押し元の画面に戻る 6

### 本機からSDカードを取り出す

●ロックを外したあと指を急に離すと、SDカードが勢いよく飛び出して、けがの原因となることがあります。

8 体組成計にSDカードを戻す

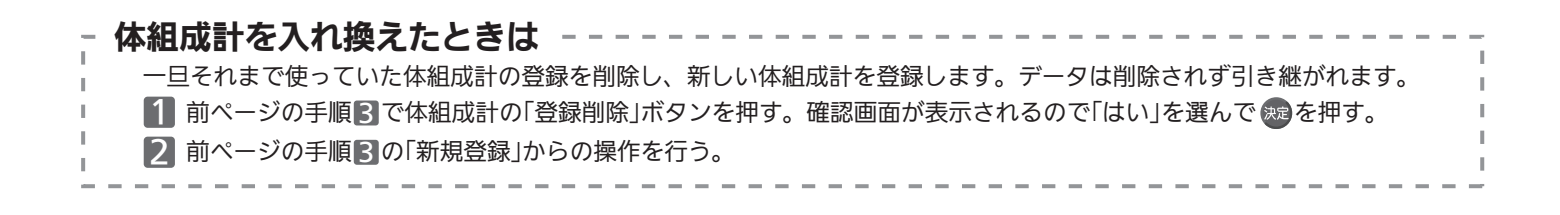

# 体組成計を使う

体組成計はその取扱説明書に沿って正しくお使いください。

### 無線でデータを取り込む体組成計

ユーザー登録ができると体組成計と本機は自動でデータを送受信し、本機でデータの表示ができるようになります。

#### (お願い)

1日1回夜半に通信を行いますのでお休み前に体組成計を本機と確実に通信できる位置に置いてください。 体組成計と本機の通信可能距離は約5mですが、他の機器の影響などで極端に短くなる場合もあります。 本機とできるだけ近い場所をお勧めします。 Bluetooth®で音楽を聴いているとき、健康管理画面を表示しているときはデータの取り込みができません。

### SDカードでデータを取り込む体組成計

折を見て SD カードからデータを取り込みます。

前ページを参考に 1

### 体組成計からSDカードを取り出し本機に入れる

データ取り込みの確認メッセージが表示されたら「はい」を選び、 ※2 を押す

3 データ取り込みが終わると確認メッセージが表示されるので、「確認」で 押す

前ページを参考に 4

### 本機からSDカードを取り出し体組成計に戻す

(お願い)

ケーブルでもBluetooth®でも携帯音楽プレーヤーをつないで音楽を聴いているときは、データの取り込みはできません。 「ネットワーク」機能を使っているときは、データの取り込みはできません。

# 体組成計で測定したデータを表示する

BC-622 の部位別データは表示できません。

## リモコンの メニ を押してサブメニューを表示する

## ▲ ◆ と 海 で「健康管理」を選び、 登録したユーザーを選ぶ

健康管理画面の最新の登録データによる体組成情 報が表示されます。

◆◆で体組成グラフ画面に切り換わります。 ◆ で体組成情報画面に切り換わります。

■ グラフ画面に表示する期間は、 4週間/3か月/半年/1年に切り換え られます。

 を押すごとに長期間表示に切り換わります。 を押すごとに短期間表示に切り換わります。 4週間表示と3か月表示では、グラフに青い縦 線で表示される日付のデータがグラフ上部に 表示されます。日付は で移動します。最 新の日付に移動するには | 薗| を押します。

表示している期間を前後に移動させるには、 次<sup>次以アプ</sup>を押します。4週間表示の場合は1週間分、 3か月表示、半年表示、1年表示の場合は1か 月分移動します。最新の日付に移動するには まきやけます。

■ 別のユーザーの画面を表示するときは、 ■■押し、▲◆◇で表示したいユーザーを選 んで焼き押します。 体組成情報、体組成グラフのどちらの画面で も切り換えることができます。

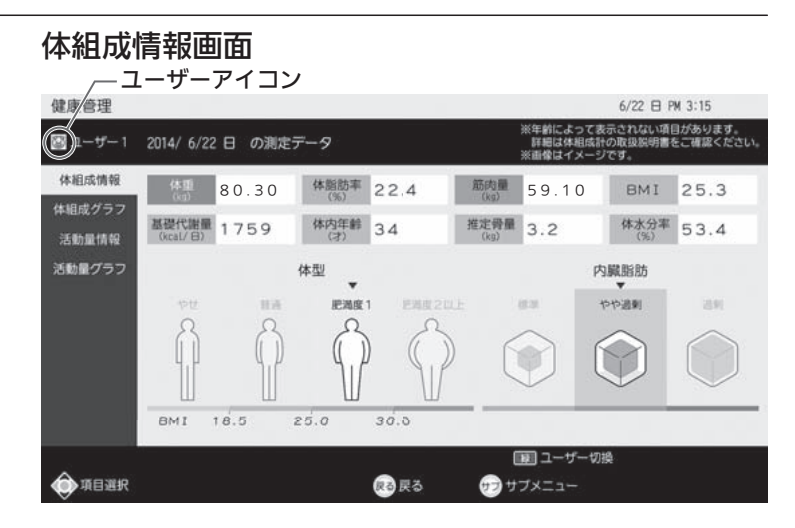

目標達成アイコン

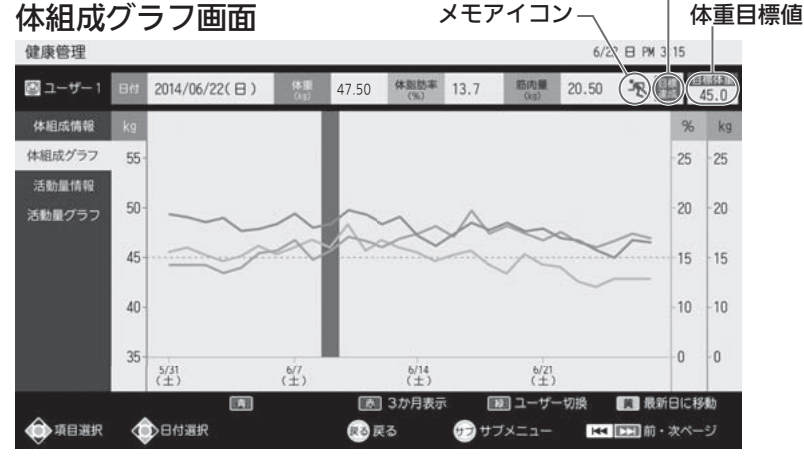

※数値、グラフは任意のものです。測定に基づくものではありません。

#### お知らせ

- ●グラフの表示期間を変更すると、活動量計のグラフ画面 P.9 ♪の表示期間も変わります。
- ●1日の間に何度も測定したときは最新のデータが保存され、表示されます。
- ●データは2年分保持できます。2年を超えると一番古いデータが消去され、新しいデータが保存されます。
- ●データを個別に消したり、まとめて消したりすることはできません。
- ●全データを消すにはユーザー登録の削除 P.11 を行います。
- ●グラフの目盛と表示範囲は自動で設定されます。変更はできません。

### 目標値を設定する

グラフ上に目標体重を表示することができます。

# 1 体組成グラフ画面を表示しているときに 「サブメニュー」→「体重目標値設定」で を押す

数字ボタンで目標体重を入力し ※ を押します。 0は 0% で入力します。 数字を入力し直すには 黄 を押します。

- ●左側の整数枠は3桁で入力してください。 例えば53と入力するときは「053」と入力します。 小数点以下枠に移動するには 。を押します。整数枠に戻るには <を押します。
- ●目標値を示す線がグラフに表示されます。
- ●目標値より体重が少なくなると画面に目標達成アイコンが表示されます。
- ●目標値を設定できるのは体重だけです。他の項目の目標値設定はありません。

### グラフに表示される項目を変更する

「体重」以外の2項目は、お好みで変更することができます。

# 1 体組成グラフ画面を表示しているときに 「サブメニュー」→「表示項目選択」で を押す

◆ ◆ で項目を選んでから < ◇ で設定を選び、

を押します。

- ●工場出荷時は、「体脂肪率」と「筋肉量」が表示される設定 になっています。
- ●項目はユーザーごとに設定できます。

### 無線でデータを取り込む体組成計のデータを手動で取り込む

体組成計からデータは自動で取り込まれますが、手動でも取り込むことができます。

健康管理画面を表示しているときに

### 「サブメニュー」→「データ取り込み」で を押す 1

<> で「はい」選び、 おっを押します。 ●体組成計の電源が「切」のときにデータの取り込みを行ってください。

### 日付ごとにメモアイコンを追加する

健康管理状態についてのアイコンを表から選んで画面に表示することができます。 その日の管理状態を大まかに知ることができます。

# 1 本組成グラフ画面を表示しているときに<br>■ Fサブメニュー」→「メモアイコン追加」で ® を押す

メモアイコン一覧が表示されるので、 で選んで を押します。 ●メモアイコンは何度でも変更できます。 設定せずに戻るときは 戻る を押します。 活動量グラフ画面でも設定・変更することができます。どちらのグラフにも反映されます。

### ユーザーアイコンを設定する

ユーザーごとにユーザーアイコンが設定できます。

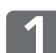

# 1 <sup>健康管理画面を表示しているときに<br>■ 「サブメニュー」→「ユーザーアイコン設定」で ® を押す</sup>

ユーザーアイコン一覧が表示されるので、 ◆ ◆ ◆ ◇ で選んで ※ を押します。 設定せずに戻るときは 戻るを押します。

●体組成情報、体組成グラフのどちらの画面でも設定・変更することができます。

- ●活動量情報、活動量グラフのどちらの画面でも設定・変更することができます。 どの画面にも反映されます。
- メモアイコン追加 表示项目選択 体重目標值設定 ユーザーアイコン設定 ユーザーアイコンド パスワード設定 パスワード設定  $\begin{array}{c|c|c|c|c|c|c} \hline \bullet & \bullet & \bullet & \bullet \end{array}$ データ取り込み データ取り込み

情報画面のとき グラフ画面のとき

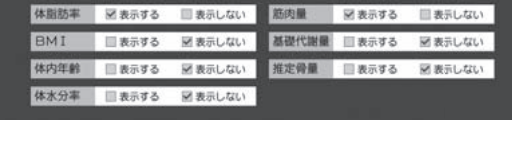

グラフ表示設定 体重と一緒に表示する項目を選んでください 最大で2つまで選択可能です。

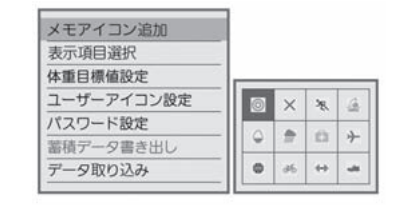

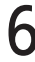

- ●他のユーザーが使っているアイコンは選択できません。
- 6

体重目標值設定 数字ボタンで目標体重を入力してください。 150.0kg まで設定可能です。

 $\begin{array}{|c|c|c|}\hline -1 & -\end{array}$ kg

### 自分しかデータを表示できないようにする

ユーザーを選んで健康管理画面を表示するときにパスワードを入力するようにできます。

パスワードを設定したいユーザーの健康管理画面を表示する

- 「サブメニュー」→「パスワード設定」→
	- 「設定・変更」→ | 1 あ <mark>~</mark> | ① 。でパスワードを 入力し、 焼きを押す
		- **●パスワードは数字で4文字です。** ●次に健康管理画面を表示するときからパスワードの入力が必要に なります。
- 図ユーザー1 パスワードを設定します。 数字ボタンで4桁のパスワードを入力してください。 林塔

※パスワードを忘れるとそのユーザーの健康管理画面は開けなくなります。 ユーザーを一旦削除して(ユーザー登録の削除)、再度登録することになります。それまでのデータをすべて消すことになります ので、パスワードはメモをする等忘れないようにしてください。

- パスワードを変更するには
	- ①パスワードを入力してパスワードを変更したいユーザーの 健康管理画面を表示する。 ②「サブメニュー」→「パスワード設定」→「設定・変更」→ ┃1 あ ~ 10% で新しいパスワードを入力する。

### ■ パスワードを解除するには

①パスワードを入力してパスワードを解除したいユーザーの健康管理画面を表示する。 ②「サブメニュー」→「パスワード設定」→「解除」の順に選ぶ。

●次に健康管理画面を表示するときからパスワードはいりません。

●体組成情報、体組成グラフのどちらの画面でも設定・変更することができます。

●活動量情報、活動量グラフのどちらの画面でも設定・変更することができます。

### 本機に取り込んだデータをSDカードに書き出す

本機で保存できるデータは2年分までです。より長くデータを保存したい場合、SDカードにデータを取り込み、パソ コンなどにデータを移動できます。

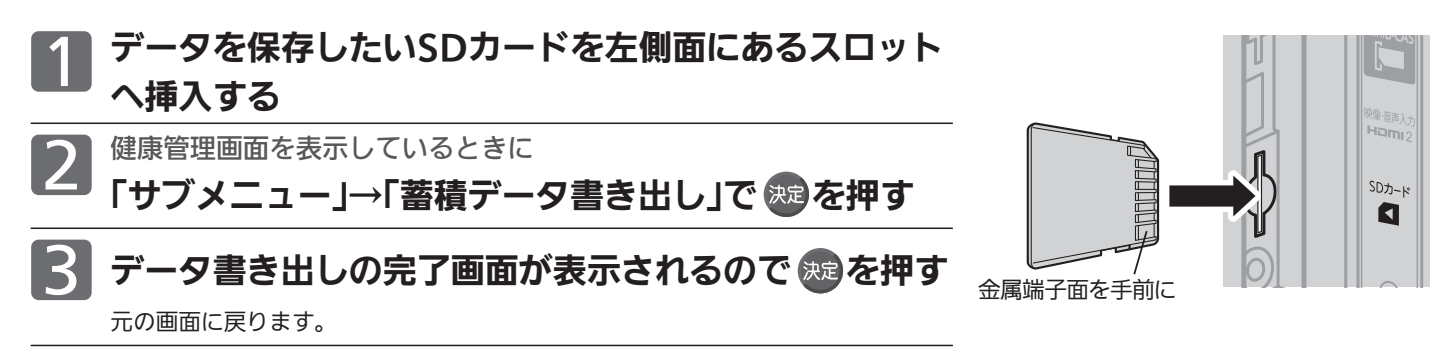

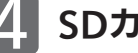

### SDカードを取り出す

- ●データは、csvという形式で保存されます。ファイル名は日付とユーザー番号になります。 例えば、2015年1月1日にユーザー3のデータを書き出すと、 150101\_3.csvというファイルが保存されます。 同一日に同一ユーザーのデータを書き出すと最新のファイルだけが残ります。
- ●体組成情報、体組成グラフのどちらの画面でも行えます。
- ●活動量情報、活動量グラフのどちらの画面でも行えます。

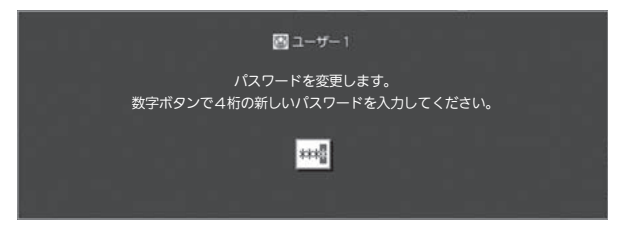

# 活動量計での準備

## 〈ユーザー登録〉

### AM-160と本機の距離は5m以内で、互いに直線で見通せるところでご使用ください。

間に障害物があると使用距離が短くなったり通信ができなくなったりすることがあります。間に人や動物がいても使用距離が短くな ることがあります。使用距離は、通信を干渉する機器があったり、建物の構造などによっても短くなることがあります。 使用距離は、上記数値を保証するものではありません。

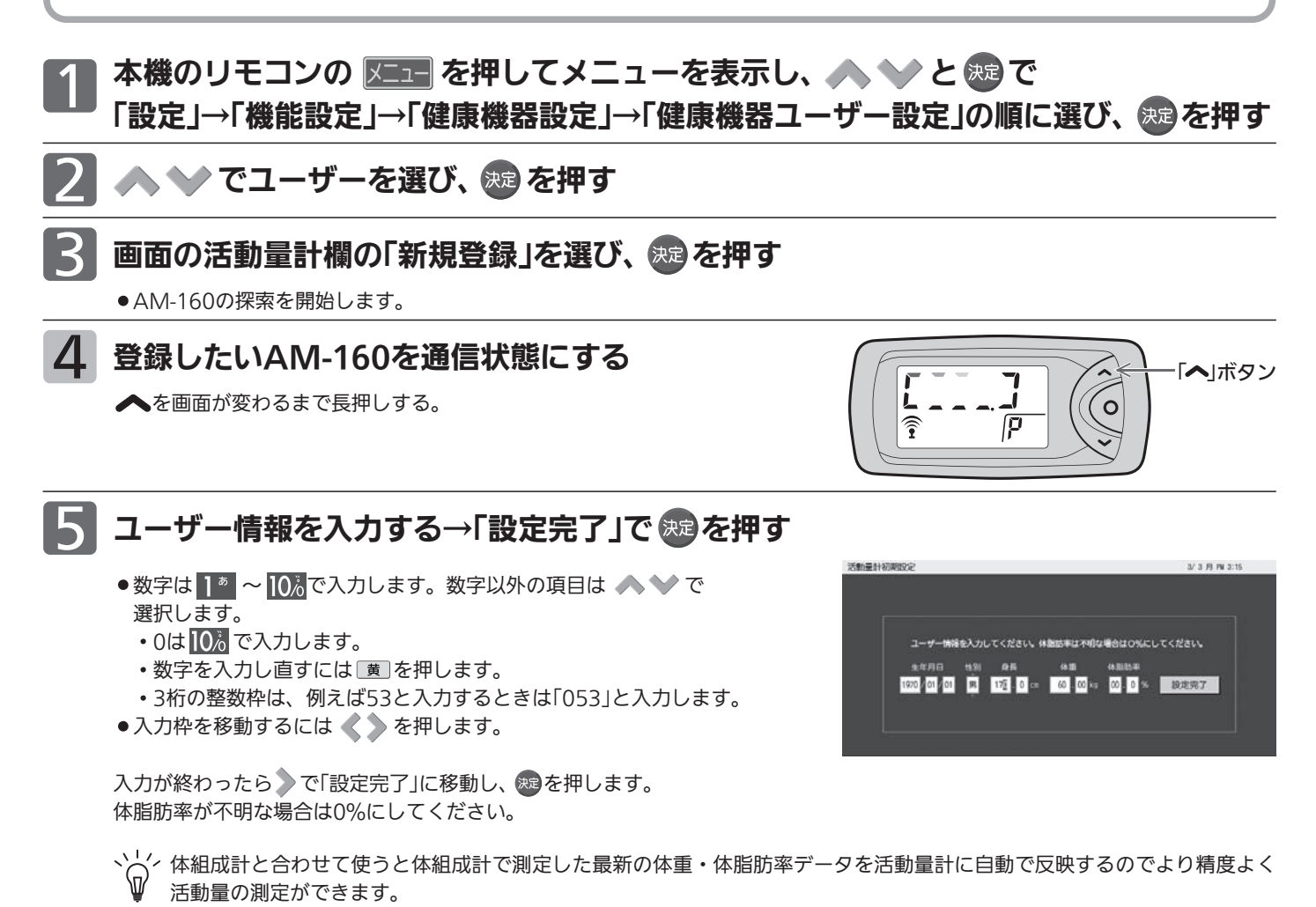

完了確認画面が表示されるので \* ☆ → 戻る を数度押し元の画面に戻る

# 活動量計を使う

活動量計はその取扱説明書に沿って正しくお使いください。 上記準備ができると活動量計と本機は自動でデータを送受信し、本機でデータの表示ができるようになります。

#### お願い

1日1回夜半に通信を行いますのでお休み前に活動量計を本機と確実に通信できる位置に置いてください。

活動量計と本機の通信可能距離は約5mですが、他の機器の影響などで極端に短くなる場合もあります。

本機とできるだけ近い場所をお勧めします。また、踏んだり、ペットが飲み込んだりする恐れがあるところ、お子様の手の届くところに は置かないでください。

# 活動量計で測定したデータを表示する

1 リモコンの #2 を押してサブメニューを表示する

2 へいと 海 で「健康管理」を選び、 登録したユーザーを選ぶ

> 健康管理画面の最新の登録データによる活動量情 報が表示されます。

> ※体組成計も登録している場合は、体組成情報が 表示されますので、 で活動量情報を選びます。

◆◆で活動量グラフ画面に切り換わります。 ◆ で活動量情報画面に切り換わります。

■ 活動量情報画面の達成度イメージ イラストは歩数目標値を設定する |P.10 と達成度に応じたイラスト に切り換わります。

■ グラフ画面に表示する期間は、 4週間/3か月/半年/1年に切り換え られます。

 を押すごとに長期間表示に切り換わります。 を押すごとに短期間表示に切り換わります。 4週間表示と3か月表示では、グラフに青い縦 線で表示される日付のデータがグラフ上部に 表示されます。日付は《◇》で移動します。最 新の日付に移動するには | 黄 を押します。

 を押すと、歩数の内訳が表示されます。 上(うすい色)が歩き歩数 下(こい色)が走り歩数

表示している期間を前後に移動させるには ※※※7 を押します。4週間表示の場合は1週間分、 3か月表示、半年表示、1年表示の場合は1か 月分移動します。最新の日付に移動するには |黄|を押します。

■ 別のユーザーの画面を表示するときは、

■ 押し、▲ ◇で表示したいユーザーを選んで ※■を押します。 活動量情報、活動量グラフのどちらの画面でも切り換えることができます。

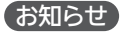

- ●グラフの表示期間を変更すると、体組成計のグラフ画面 の表示期間も変わります。 P.5
- ●データは2年分保持できます。2年を超えると一番古いデータが消去され、新しいデータが保存されます。
- ●データを個別に消したり、まとめて消したりすることはできません。
- ●全データを消すにはユーザー登録情報の削除 を行います。 P.11
- ●グラフの目盛と表示範囲は自動で設定されます。変更はできません。
- ●活動量グラフ画面の表示期間を半年または一年にすると、グラフの右下に「歩数:週間平均」と表示が出ます。歩数の棒グラフが一週間 の平均値になっていることを示します。

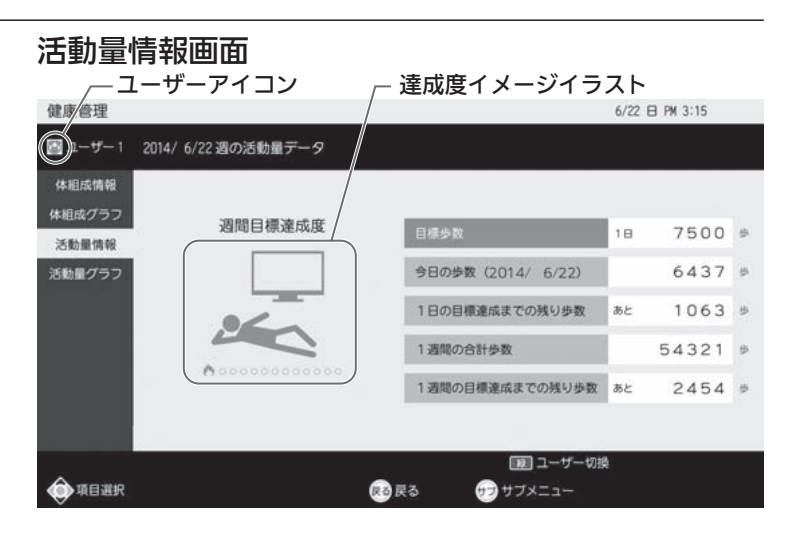

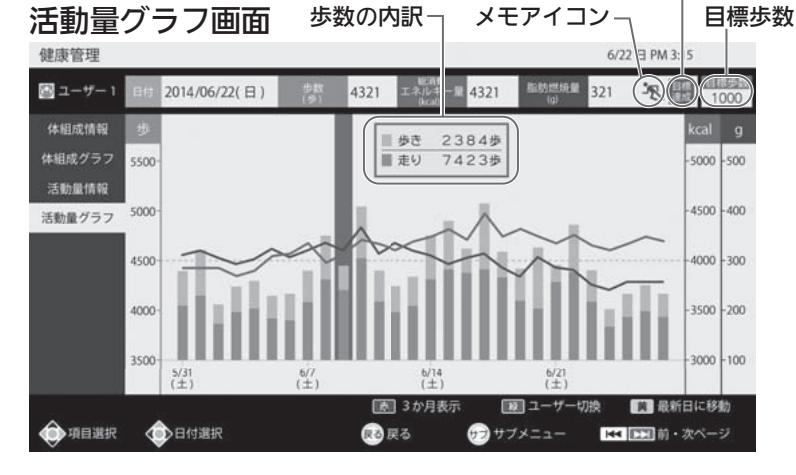

※数値、グラフは任意のものです。測定に基づくものではありません。

### 目標値を設定する

グラフ上に目標歩数を表示することができ、活動量情報画面で目標との差を確認できます。

1 活動量グラフ画面を表示しているときに 「サブメニュー」→「歩数目標値設定」で を押す

数字ボタンで目標体重を入力し ※ を押します。 0は 0. で入力します。 数字を入力し直すには「黄」を押します。 ●枠内は2桁で入力してください。

- 例えば3000歩に設定するときは「03」と入力します。
- ●目標値を示す線がグラフに表示されます。
- ●歩数が目標値を越えると画面に目標達成アイコンが表示されます。
- ●目標値を設定できるのは歩数だけです。他の項目の目標値設定はありません。

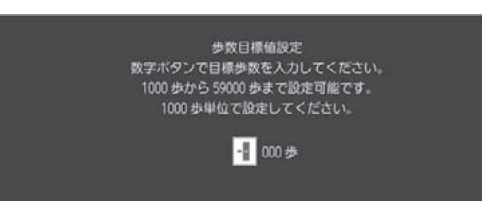

### グラフに表示される項目を変更する

「歩数」と一緒に表示する項目は、お好みで変更することができます。最大で2項目まで選択できます。

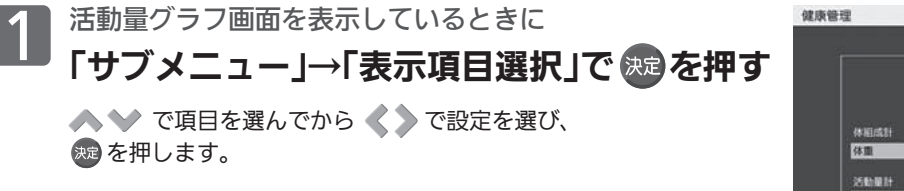

- ●項目はユーザーごとに設定できます。
- ●体組成計と同時に使用されている場合は 体重、体脂肪率を選ぶことができます。

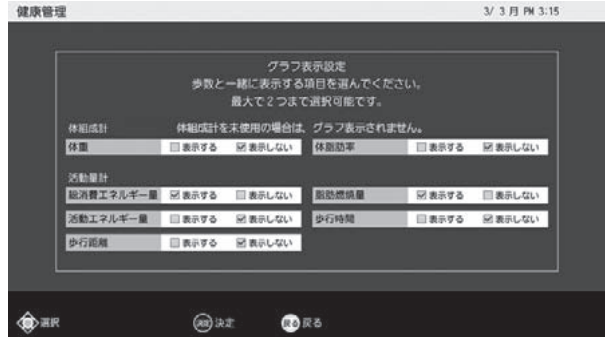

### 活動量計のデータを手動で取り込む

活動量計からデータは自動で取り込みまれますが。手動でも取り込むことができます。

# 1 活動量グラフ画面、または活動量情報画面を表示しているときに 「サブメニュー」→「データ取り込み」で を押す

くうで「はい」選び、 おっを押します。

### 活動量計AM-160の「〇」ボタンを通信アイコンが 表示されるまで押す

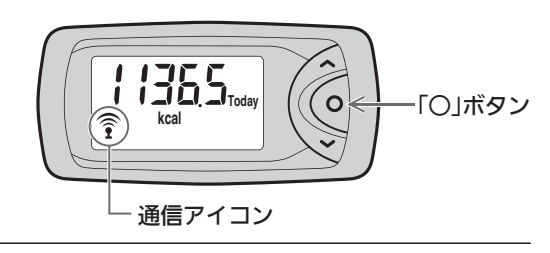

データ取り込み完了の確認画面が表示されるので \*\* を押す

※次の4つの機能は体組成計と共通で、操作も同じです。体組成計のページを参照してください。

### 日付ごとにメモアイコンを追加する

健康管理状態についてのアイコンを表から選んで画面に表示することができます。 その日の管理状態を大まかに知ることができます。( P.6 )参照)

### ユーザーアイコンを設定する

ユーザーごとにユーザーアイコンが設定できます。( P.6 )参照)

### 自分しかデータを表示できないようにする

ユーザーを選んで健康管理画面を表示するときにバスワードを入力するようにできます。( P.7 )参照)

### 本機に取り込んだデータをSDカードに書き出す

本機で保存できるデータは2年分までです。より長くデータを保存したい場合、SDカードにデータを取り込みパソコ ンなどにデータを移動できます。( 参照) P.7

# ユーザーの登録情報を削除する

登録したユーザーの登録情報を削除します。テレビに取り込んだ測定データも消えますのでご注意ください。 体組成計と活動量計のどちらも登録している場合は、どちらの登録情報もデータも消えますのでご注意ください。

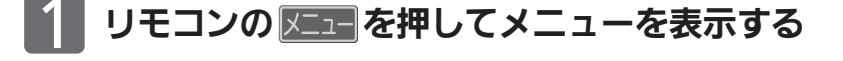

▲ ◆ → と ® で「設定」→「機能設定」→「健康機器設定」→「健康機器ユーザー設定」 の順に選び、& を押す

3 で登録情報を削除したいユーザーを選び、 を押す

メッセージ画面が表示されたら、<>>>>>
で「はい」を選び、おっを押す

確認画面が表示されるので ※ → 戻る を数度押し元の画面に戻る

# 困ったときは

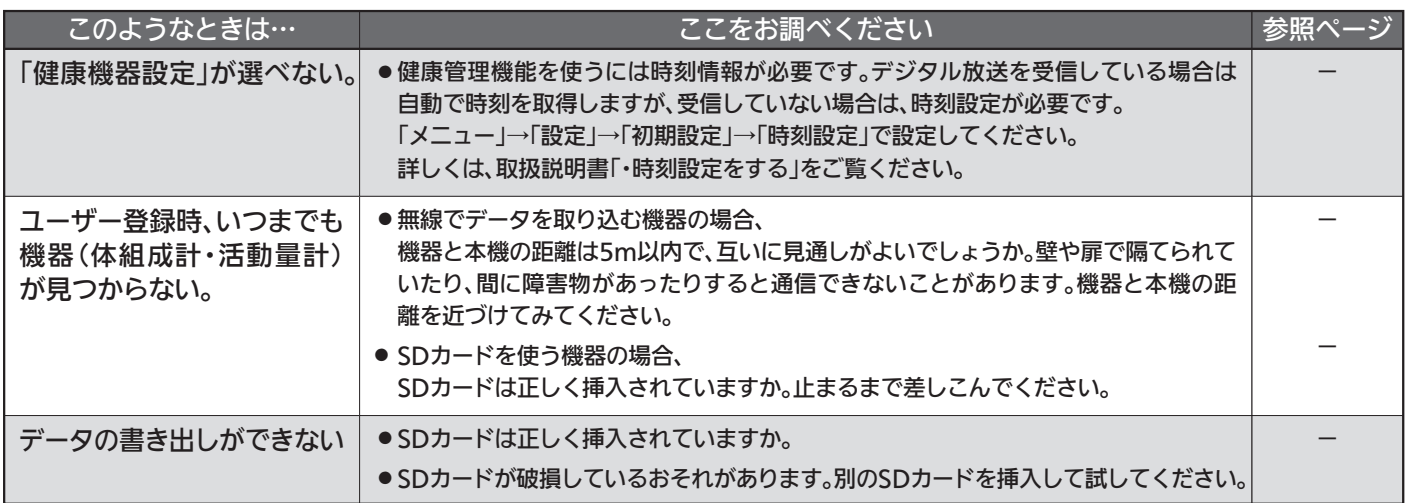

## ■ SDカードでデータを取り込む体組成計

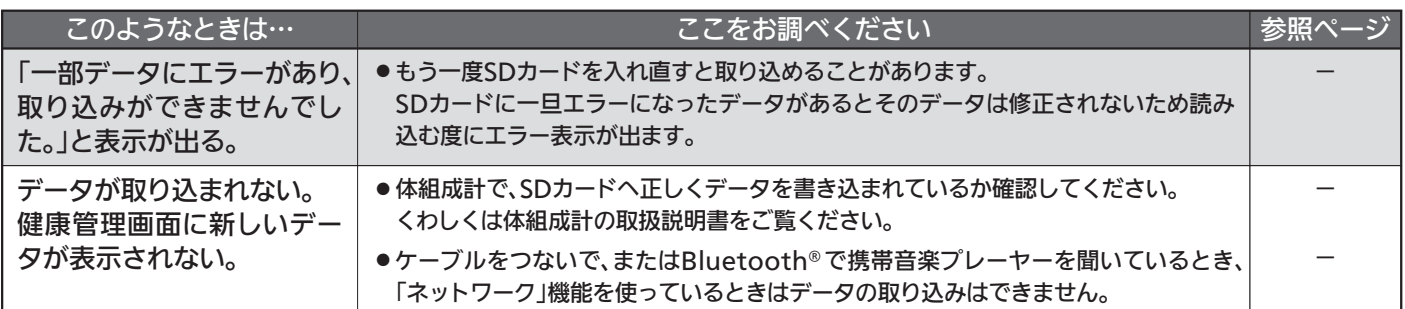

### ■無線でデータを取り込む機器

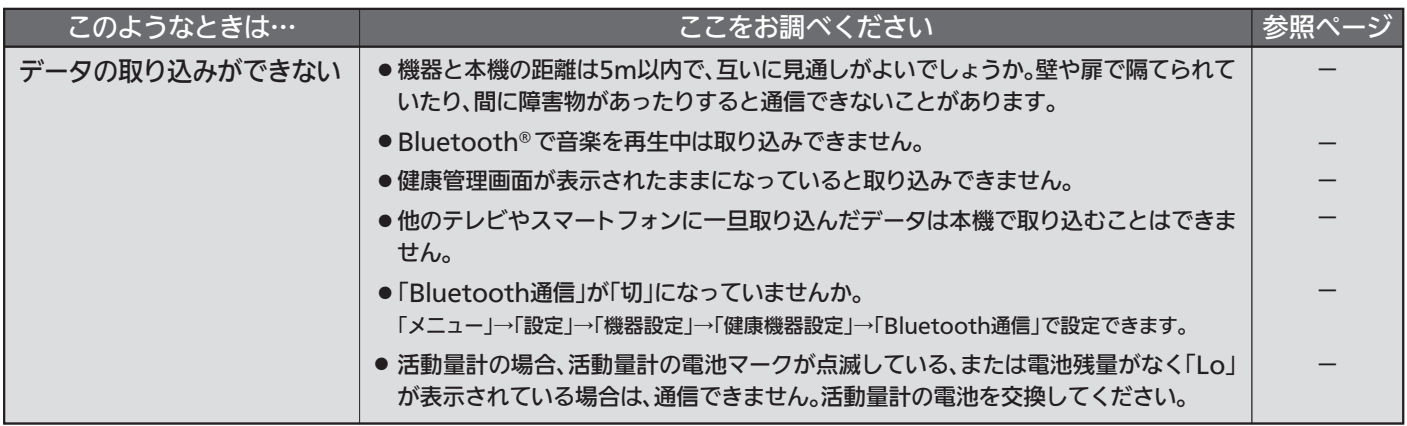